Get User Manual of NSF Export Tool to Know How to Export NSF **Files** 

Before following the whole procedure of NSF mailbox conversion, firstly download NSF Export Tool and Launch accurately on your computer desktop.

**Steps 1.** After downloading & installing the NSF Export Tool, the screenshot will be shown as –

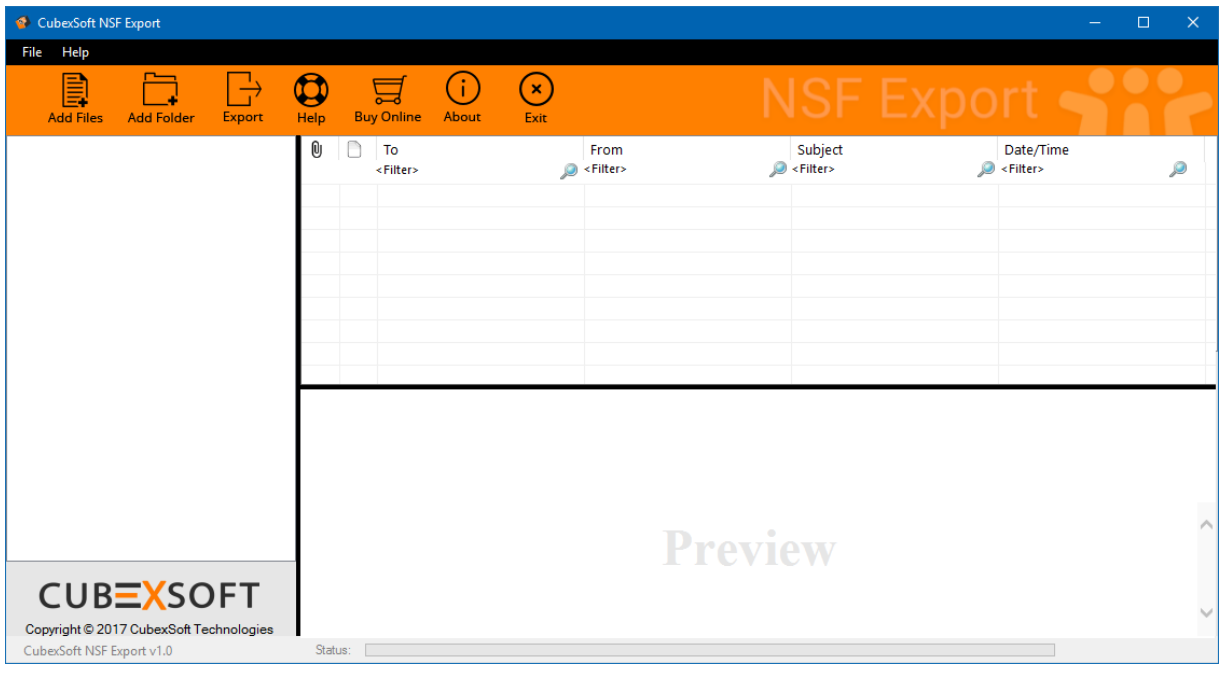

**Steps 2.** Now you get two options: "Add file" and "Add folder" to browse your NSF files or folder from your saving location.

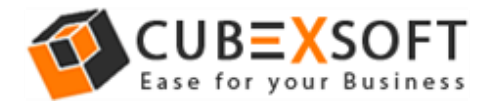

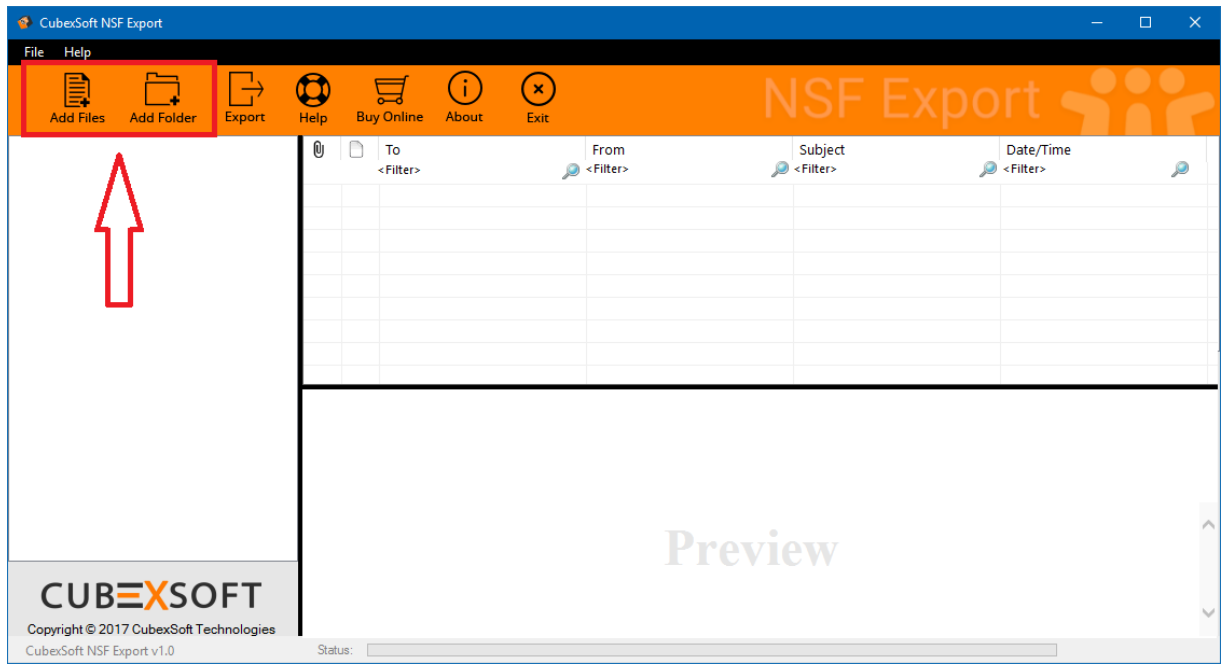

**Steps 3.** Now select or deselect NSF files accordingly. Select NSF files which you need to export into different file formats.

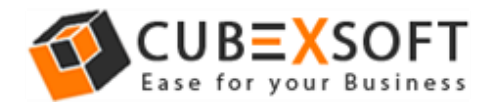

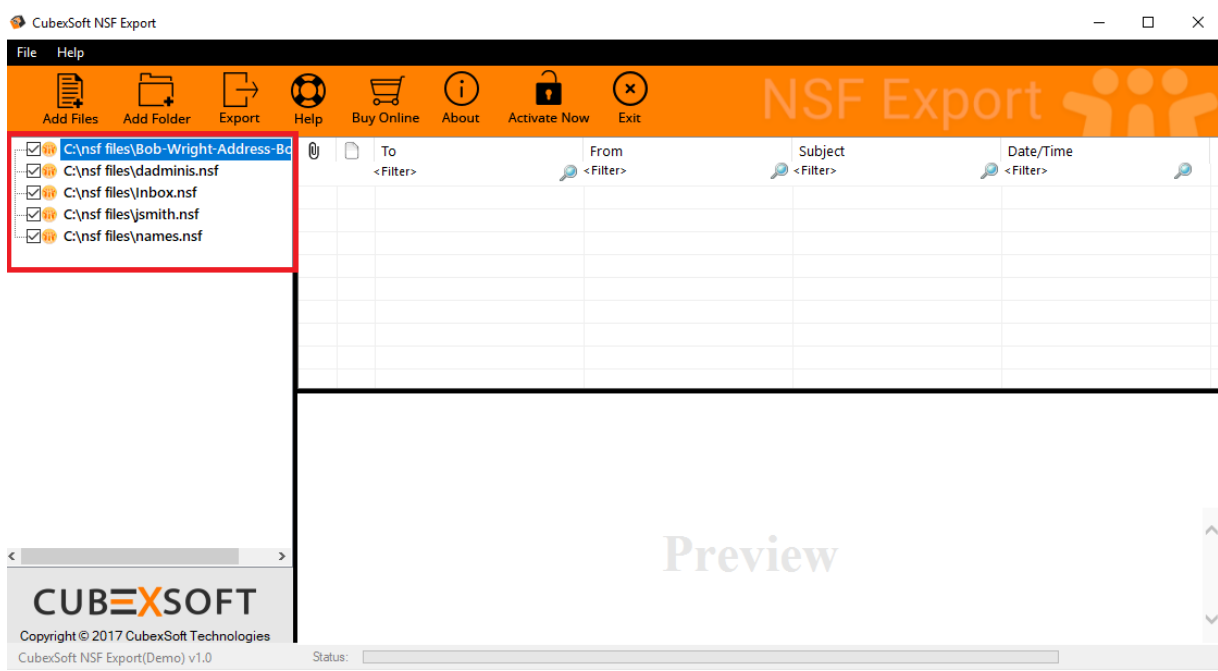

# Then click on Export button.

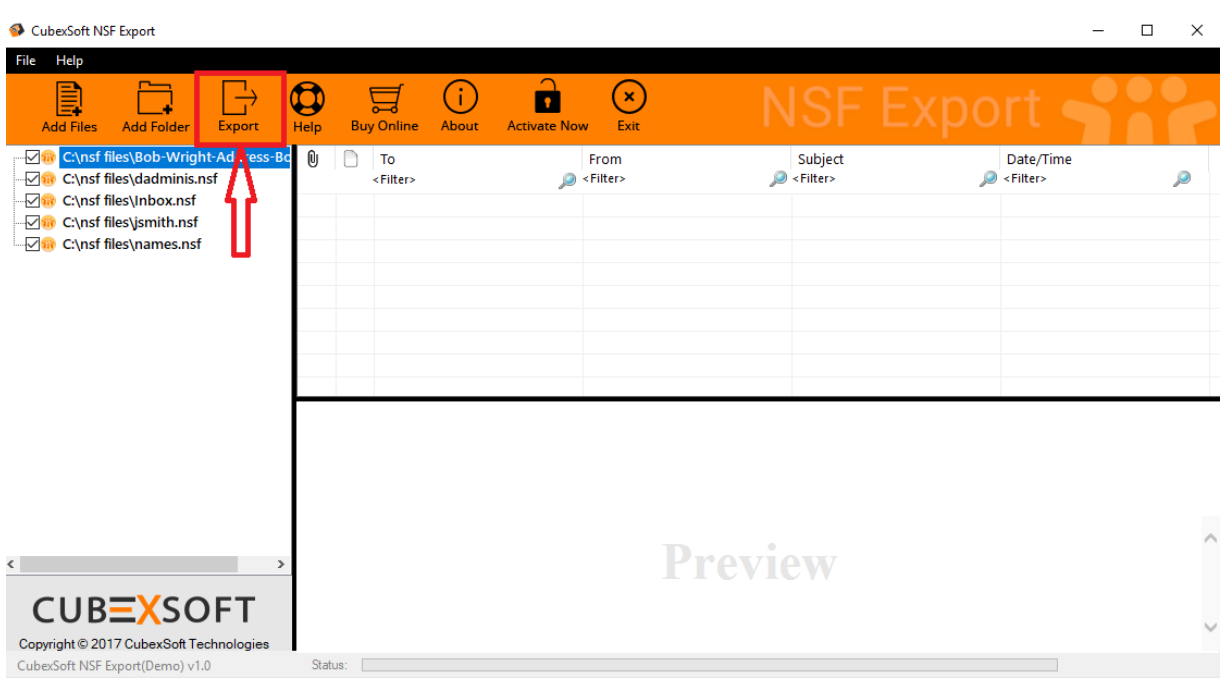

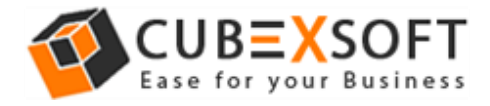

.

**Steps 4.** After clicking on Export button, a Window will appear with different options carrying sub options i.e. Export All Folders, Export Contacts and Export Calendars.

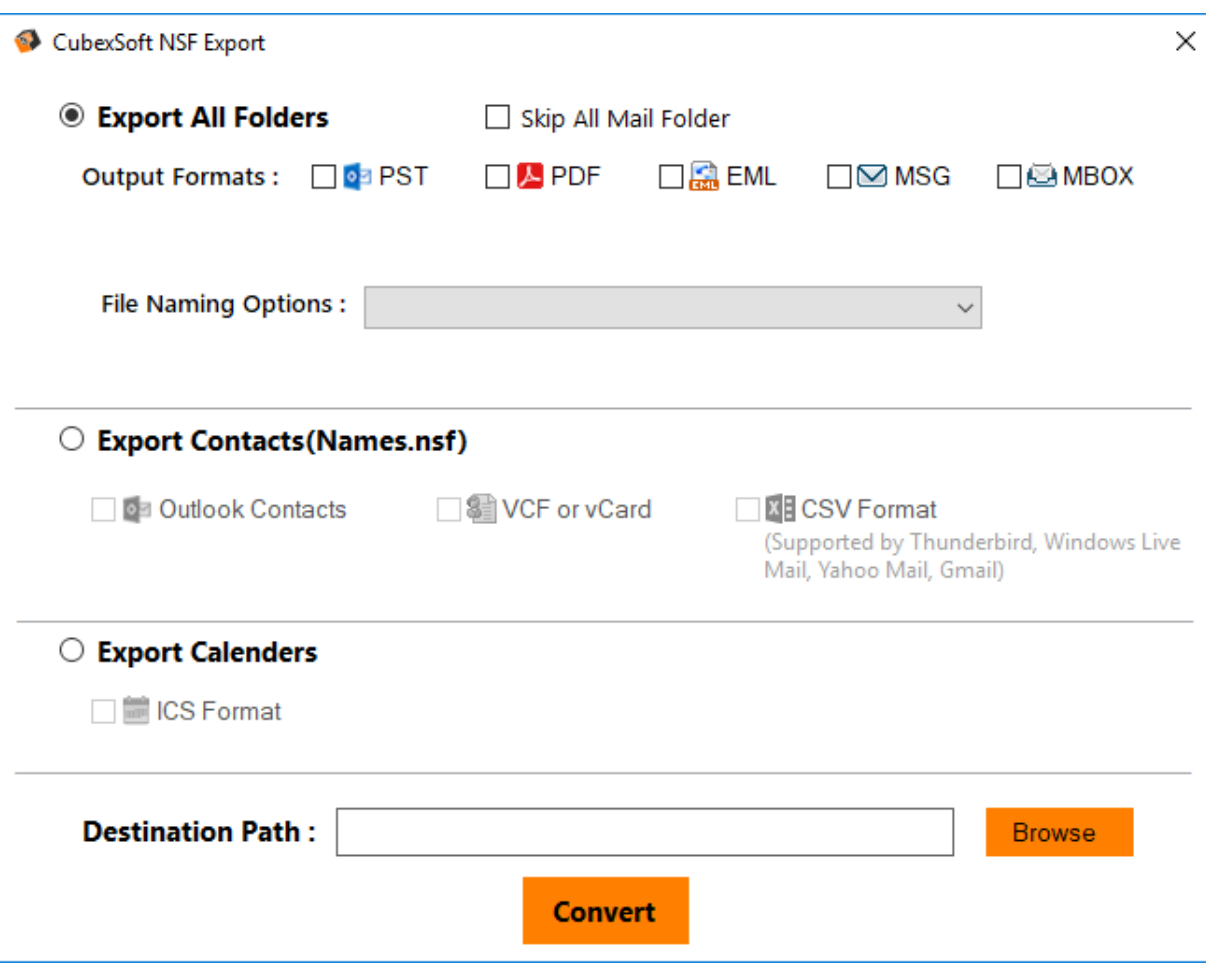

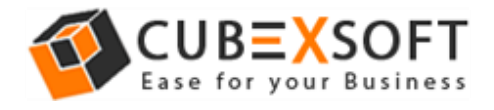

## **For PST Format –**

If you choose PST option in Export Folders, two sub options will automatically appear i.e. Create Separate PST File for Each NSF file and Split Option for PST file(s).

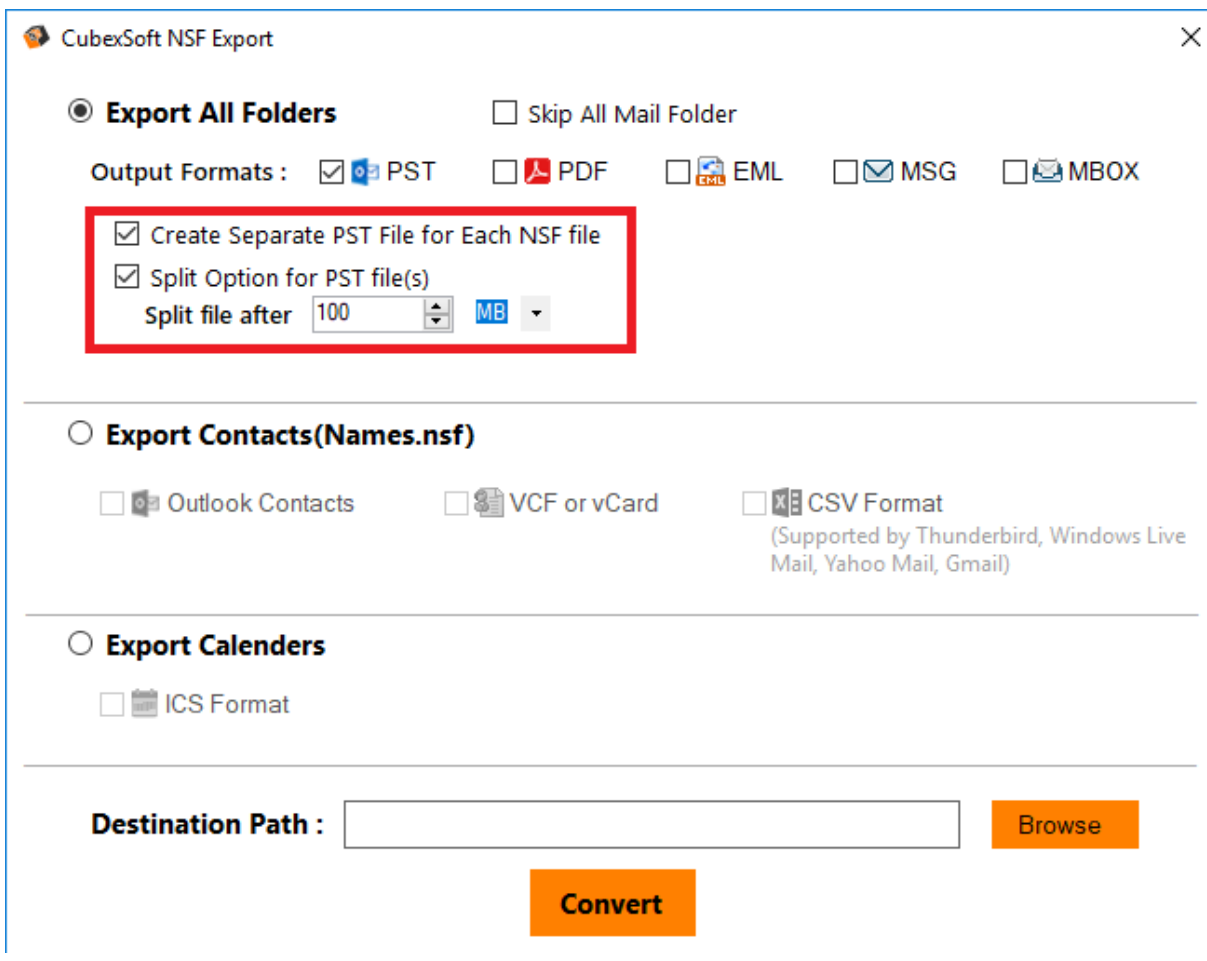

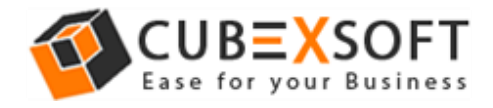

### **For PDF Format –**

If you choose PDF format for conversion of NSF files, then you will find four sub options to save NSF files into PDF format.

- **Saving PDF –** This option allows you to save separate PDF files for each NSF email or save single PDF file for all NSF emails.
- **File Naming Options –** Select any one option to save NSF files, which is suitable to fulfil your requirement
- **Attachments –** In this option, the software provides two options to save Attachments in PDF 1. Embedded Attachments in PDF file and 2. Save Attachments in separated folder.

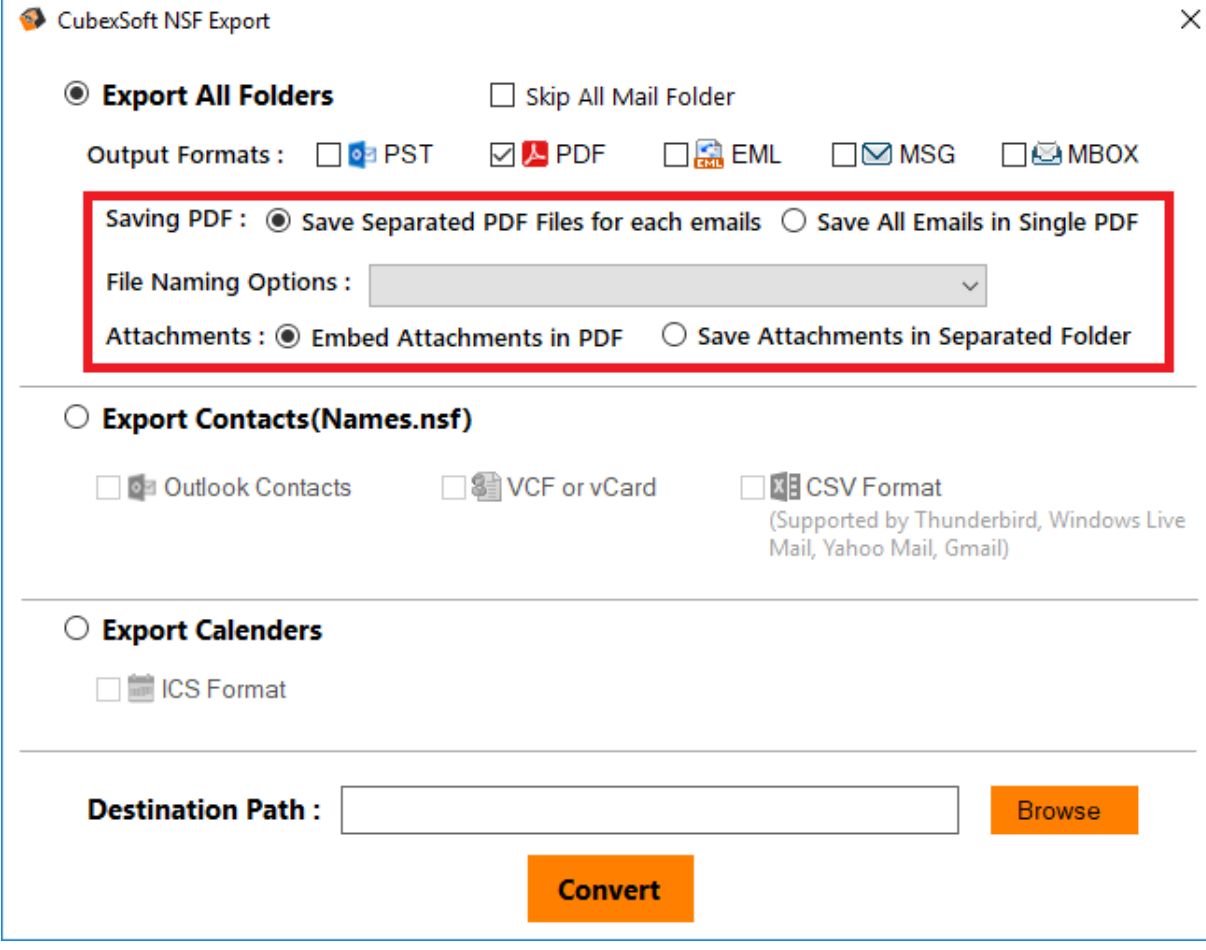

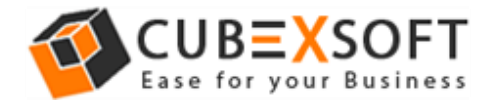

### **For EML, MSG & MBOX Format –**

After you select EML, MSG or MBOX format for NSF file conversion, the tool will provide different naming conventions to save the resultant file accordingly:

• **File Naming Options –** Multiple file naming options are available in this option, so you can choose any one option, then click on OK button.

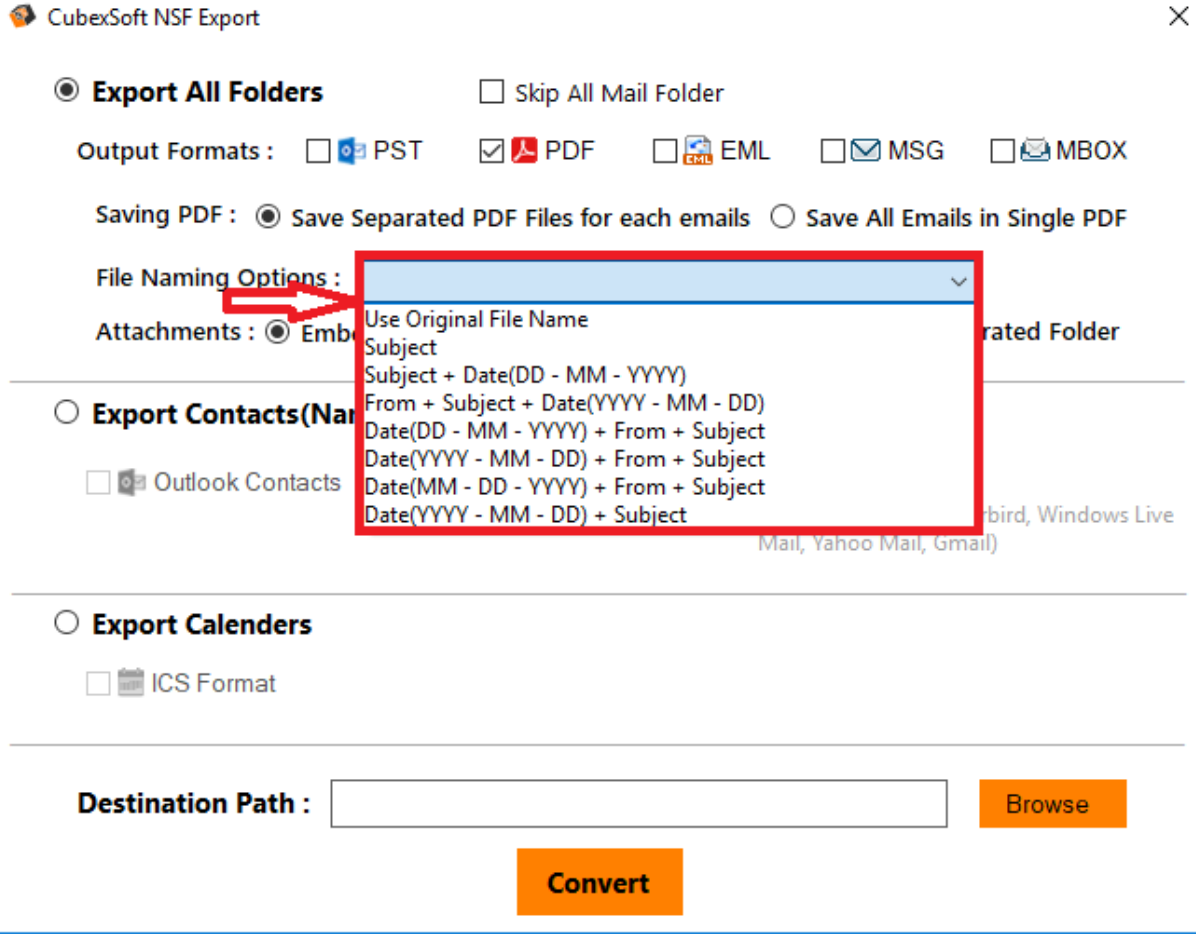

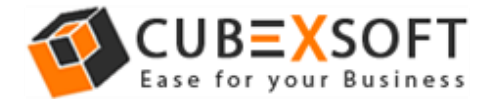

And if you want to export Lotus Notes contacts in spite of NSF mails, then there is another section of Export Contacts which can be used to export Names.nsf into different contacts formats:

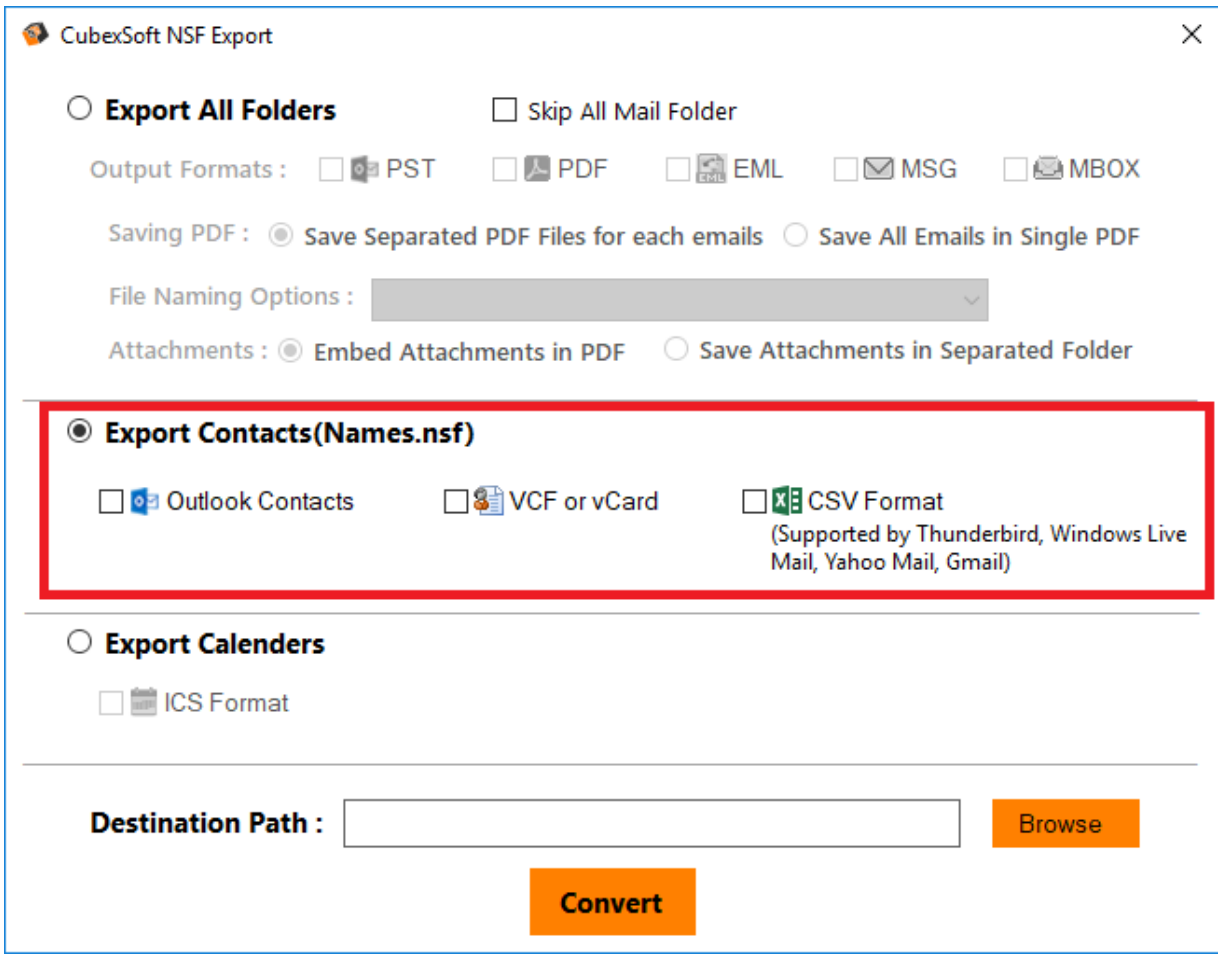

Last section is of Export Calendars that includes ICS format. So that if any user wants to convert the Lotus Notes calendar, he/she can easily perform the same by clicking on this option.

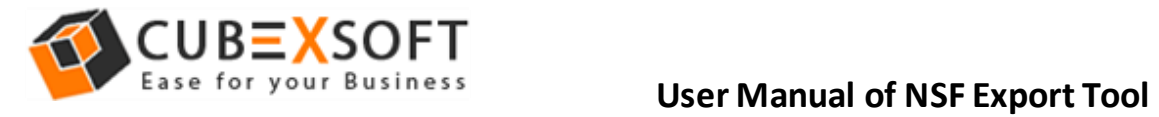

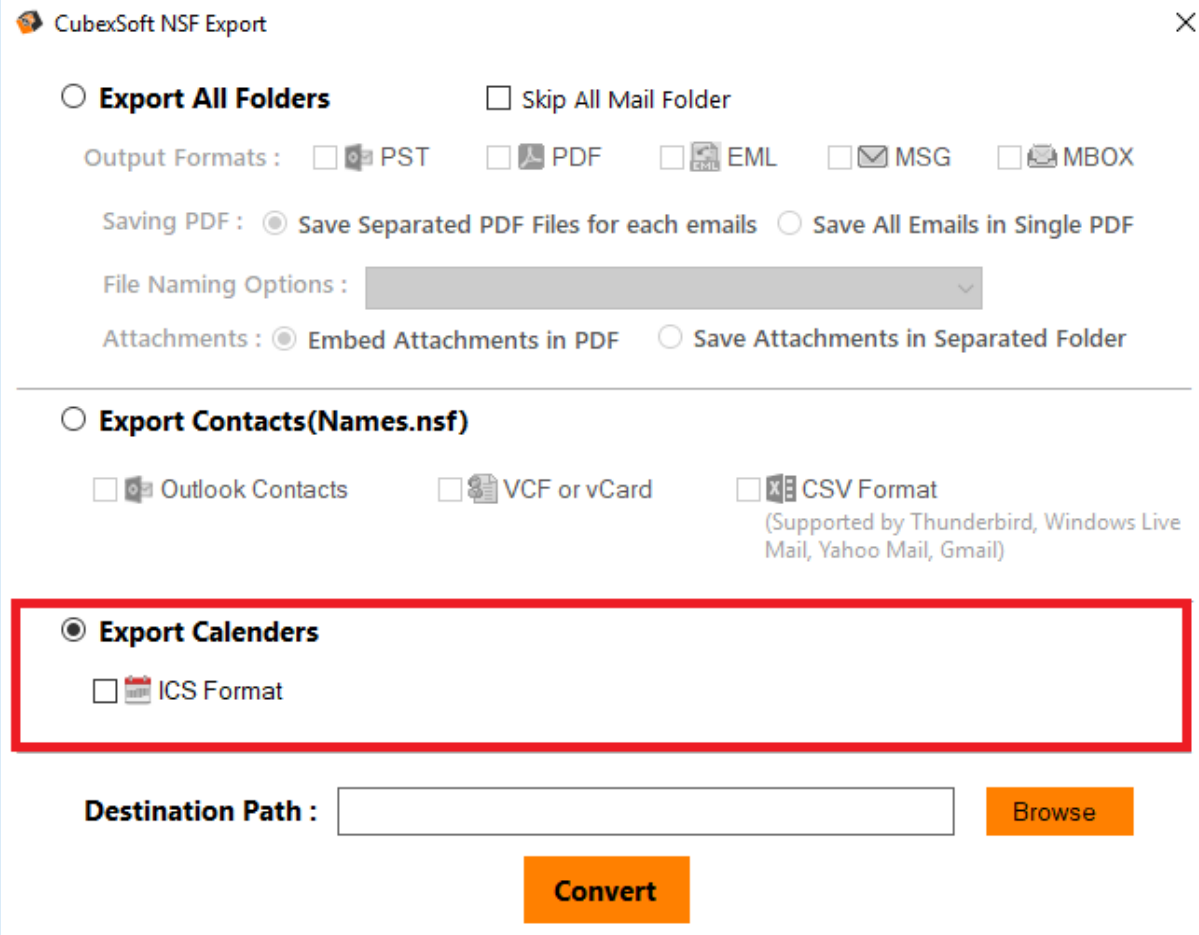

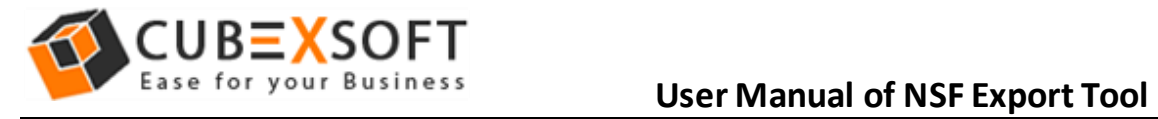

After choosing the required option, click on browse button and choose the destination path as per requirement to save resultant file.

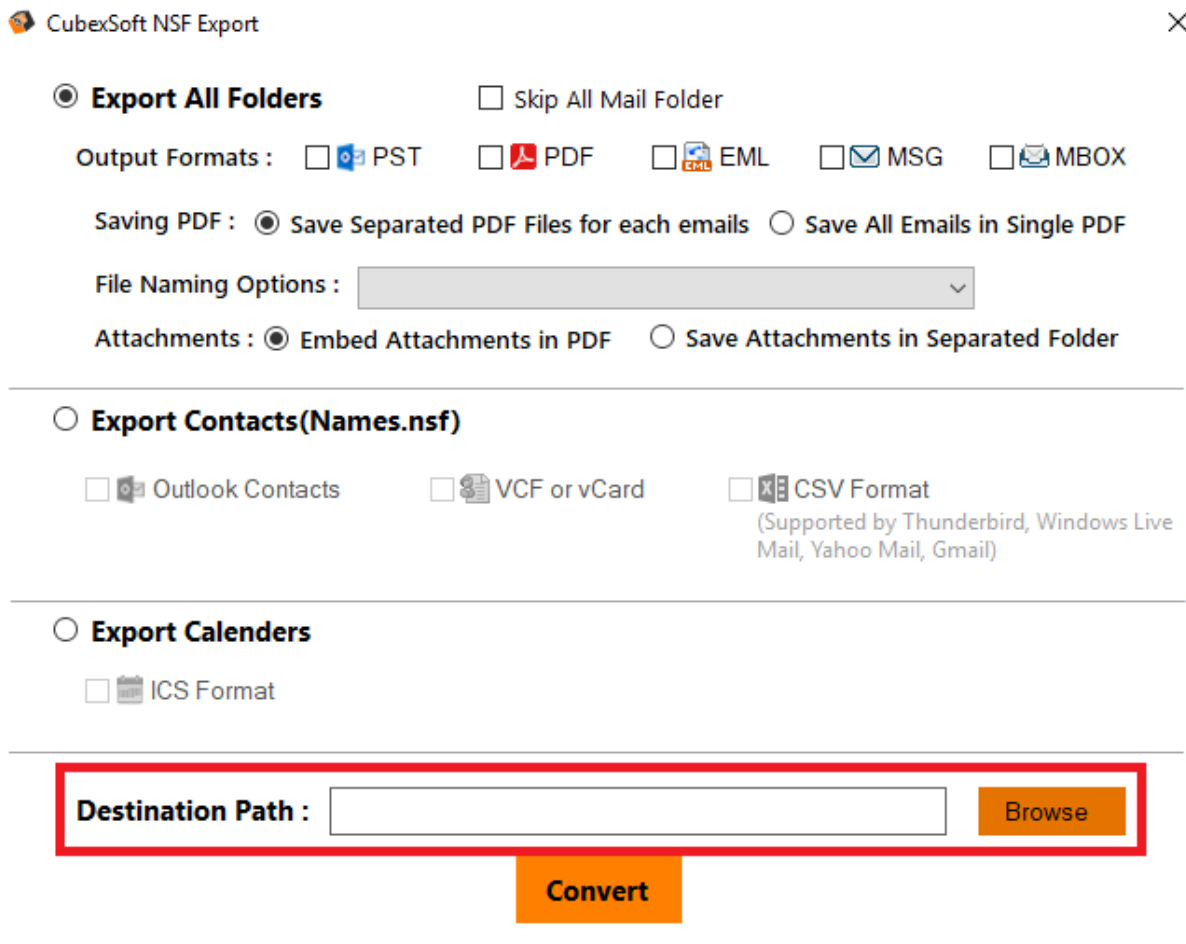

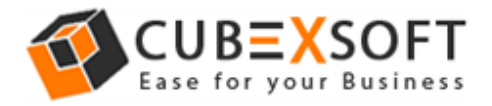

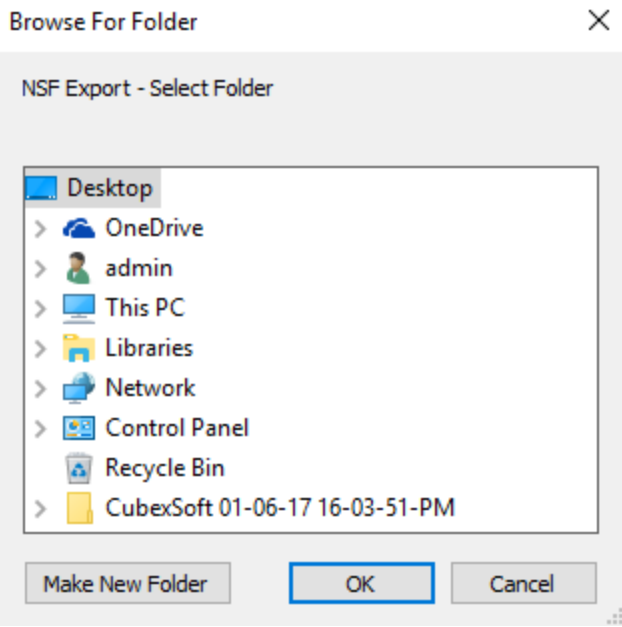

Now click on Convert button. After successful process, a message will appear on the screen "Conversion Done Successfully".

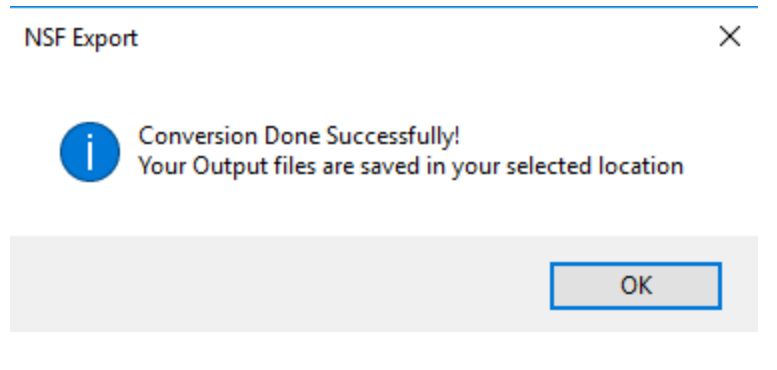